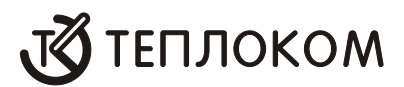

# **ИНСТРУКЦИЯ ОПЕРАТОРА**

## **по работе с программным комплексом**

# **ПТК СПЕКОН для ДСП**

**www.teplocom.nt-rt.ru**

# **СОДЕРЖАНИЕ**

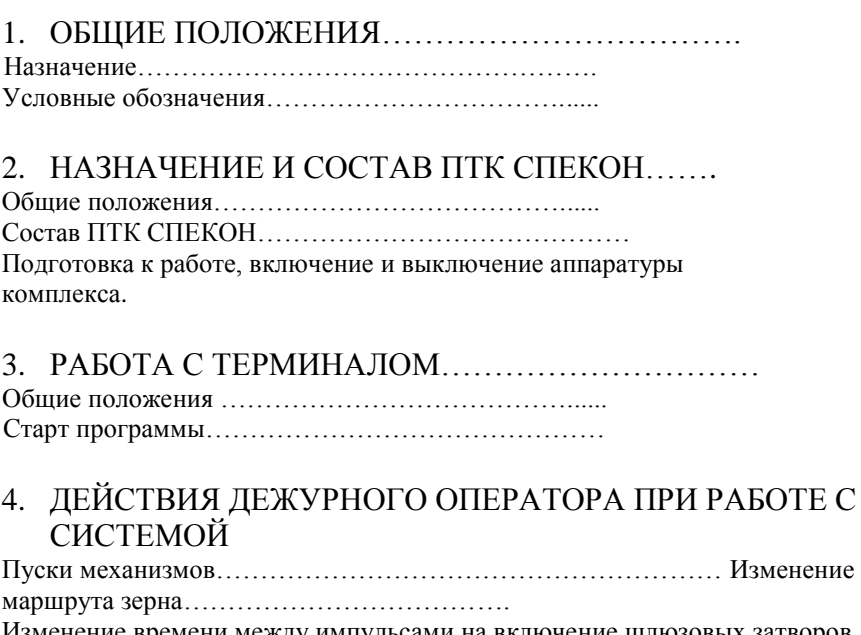

Изменение времени между импульсами на включение шлюзовых затворов. Изменение режима работы МОБ (проветривание-сушка)

Снятие предупредительной сигнализации…………..

5. ЧТЕНИЕ ТРЕНДОВ……………………………….

## **по вопросам продаж и поддержки обращайтесь: +7(843)206-01-48 tmo@nt-rt.ru www.teplocom.nt-rt.ru**

# **1. ОБШИЕ ПОЛОЖЕНИЯ**

## *Назначение*

Настоящая Инструкция оператора (**ИО**) устанавливает правила эксплуатации программного комплекса « ПТК СПЕКОН » и содержит сведения для его эффективного применения.

В данной Инструкции содержится информация, степень подробности достаточна для понимания принципа действия, организации работы оператора ПТК СПЕКОН.

## *1.2**Условные обозначения*

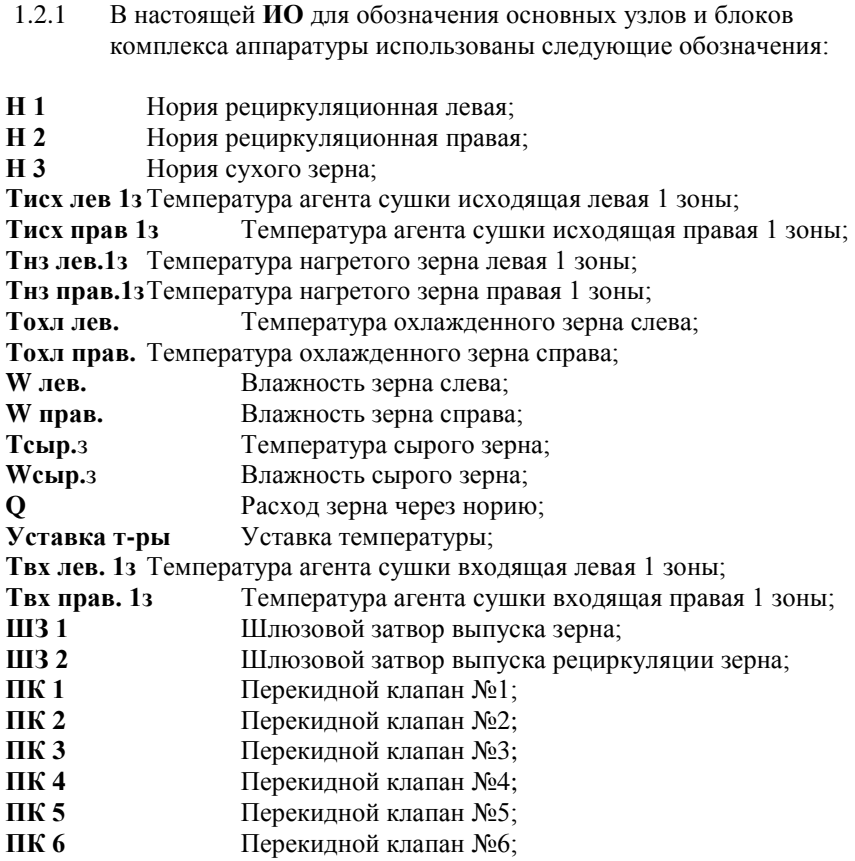

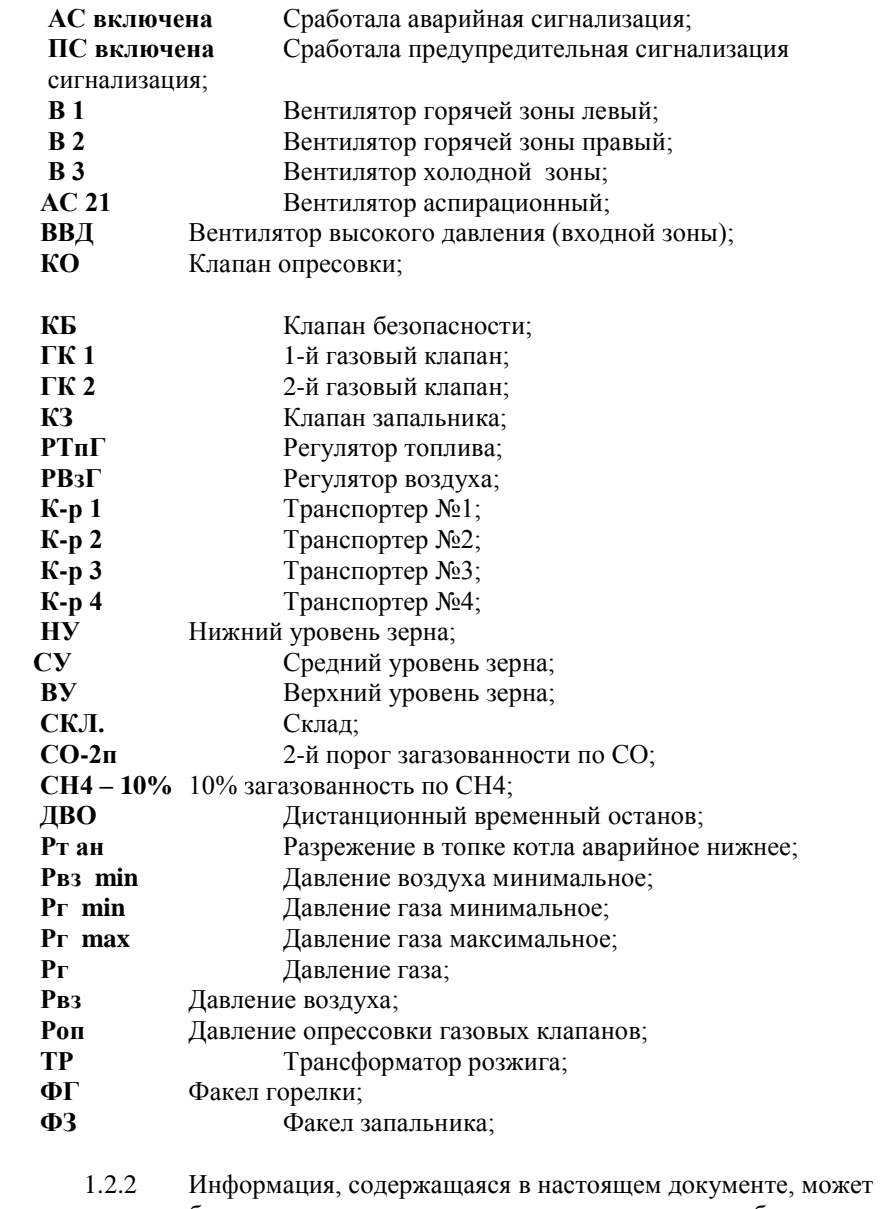

быть изменена предприятием-изготовителем без предварительного уведомления.

# **2. НАЗНАЧЕНИЕ И СОСТАВ ПТК СПЕКОН**

### *2.1. Общие положения*

- 2.1.1 **ПТК СПЕКОН** предназначен для дистанционного диспетчерского контроля и управления зерносушильным комплексом МОБ.
- 2.1.2. Аппаратура комплекса состоит из оборудования пункта диспетчерского управления и контроля, и оборудования устанавливаемого в контролируемых пунктах.

## *2.2 Состав ПТК СПЕКОН*

- 2.2.1 В состав ПТК СПЕКОН входят:
- контроллер СПЕКОН СК 6-02;
- промышленный панельный компьютер с сенсорным управлением;
- ОРС сервер СПЕКОН;
- инструментальная MasterSCADA;
- программа верхнего уровня.

2.2.2. Подготовка к работе, включение и выключение аппаратуры комплекса

Перед включением оборудования **ПТК СПЕКОН** в сеть необходимо убедиться в наличии и правильности всех соединений.

### 2.2.3. Включение оборудования **ПТК СПЕКОН.**

Включить питание контроллера СПЕКОН СК 6-02 и промышленного панельного компьютера. На передней части компьютера должна загореться соответствующая индикация.

### 2.2.4 Выключение оборудования **ПТК СПЕКОН**.

Выключение **ПТК СПЕКОН** производитсяв последовательности, обратной процедуре включения.

# **3. РАБОТА С ТЕРМИНАЛОМ**

## *3.1 Общие положения.*

3.1.1. Работа с основным терминалом состоит из следующих основных процедур:

- запуск MasterSCADA
- вступление в дежурство (ввод пароля)
- старт программы
- открытие основного окна рабочего окружения
- просмотр трендов
- работа в среде MasterSCADA
- сдача дежурства
- выключение MasterSCADA.
- 3.1.2. Работа в среде MasterSCADA производится в интерактивном режиме, при котором оператор должен реагировать на предупредительные и аварийные сообщения в системе, и имеет возможность самостоятельно давать команды на исполнительные механизмы, изменять время импульса на шлюзовые задвижки, изменять режимы работы, изменять маршруты движения зерна и т.д.

# *3.2. Старт программы.*

3.2.1 Запуск программы производится после двойного щелчка по пиктограмме «МОБ», расположенной на «рабочем столе» оператора.

- 3.2.2. После запуска программы на экране монитора открывается диалоговое окно, в которое необходимо ввести имя и пароль, после чего нажать кнопку «ОК».
- 3.2.3. После ввода пароля оператора открывается окно объекта, в верхней части окна располагаются кнопки управления меню. С помощью этих кнопок организуется оперативное управление команд главного меню.

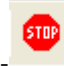

-- кнопка останова программы.

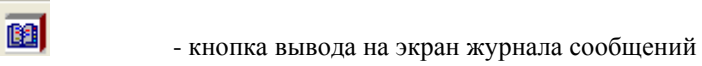

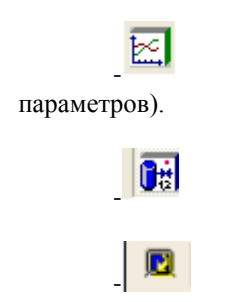

- кнопка вывода на экран трендов (графиков изменения

- - кнопка перехода к объекту.

-кнопка « смена оператора».

#### В процессе работы **ПТК СПЕКОН** возможны появления следующих сообщений:

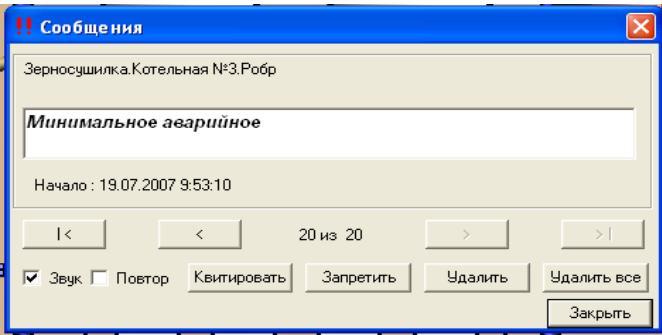

- аварийных ( например );
- предупредительных;
- сообщение о потери связи с контроллером;
- сообщение о входе в систему.
- сообщение о смене оператора.

Смена оператора производится вводом имени и пароля следующего по смене оператора.

Внимание:- работает только с тем оператором, который должен стоять в соответствии с графиком смен, который согласовывается с разработчиком в процессе написания верхнего уровня.

Тогда же вводятся имена и пароли: старших операторов, начальника смены и руководителя. Все они обладают разными правами при работе с программой верхнего уровня.

Все сообщения автоматически записываются в «Журнал оператора», и при необходимости всегда можно проверить какие сообщения предшествовали останову, появляется возможность проверить правильность действий оператора.

## **4. ДЕЙСТВИЯ ДЕЖУРНОГО ОПЕРАТОРА ПРИ РАБОТЕ С СИСТЕМОЙ**

### *4.1 Пуски механизмов.*

Все механизмы, которым при настройке контроллера было разрешено дистанционное управление, имеют интерактивную бесцветную кнопку.

Кнопка находится непосредственно на мнемосхеме механизма.

Для того, чтобы произвести пуск или останов требуемого механизма необходимо:

#### *Стилусом или в его отсутствие, пальцем дотронуться до нужного механизма, при этом поверх мнемосхемы объекта появляется окно управления данным механизмом. В котором есть кнопки:*

-кнопка включения ДУ (дистанционного управления) механизмом;

- кнопка «ПУСК» (включение механизма в работу);
- кнопка «СТОП» (останов механизма);
- кнопка выключения ДУ механизмом;
- табло, с помощь которого можно проследить выполнение команд.

#### **ПРИМЕРЫ:**

### **1. Управление транспортером**

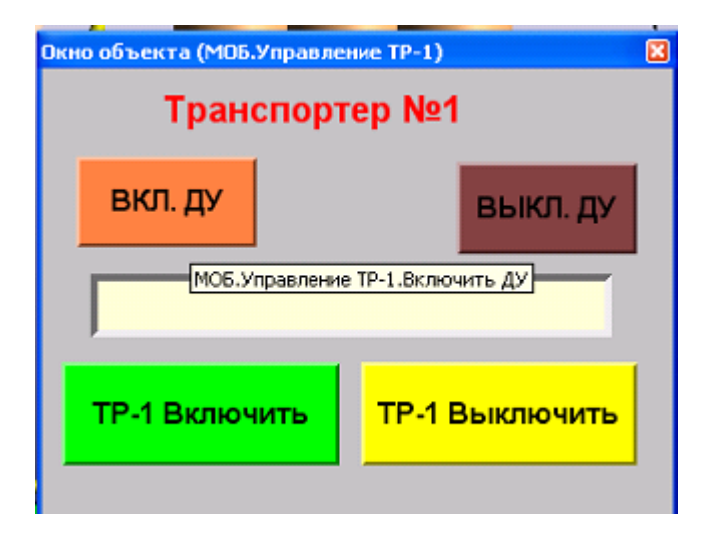

### **3 Управление транспортером**

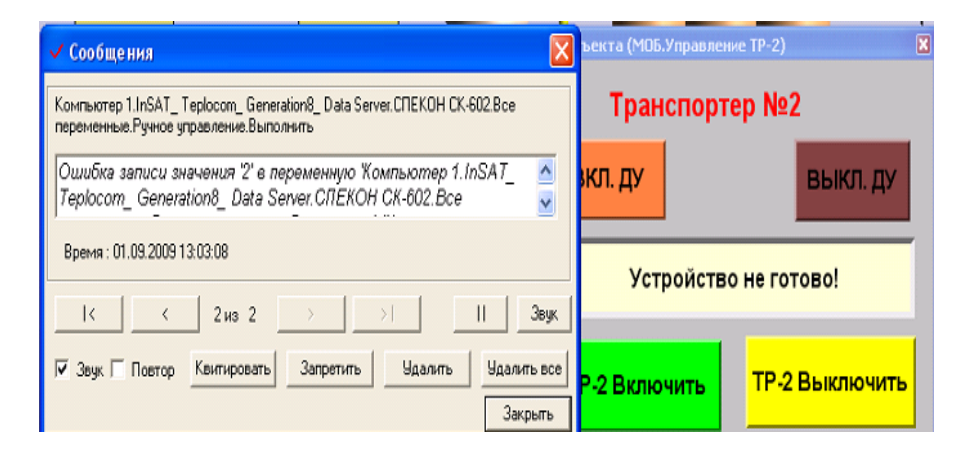

#### **3. Управление норией**

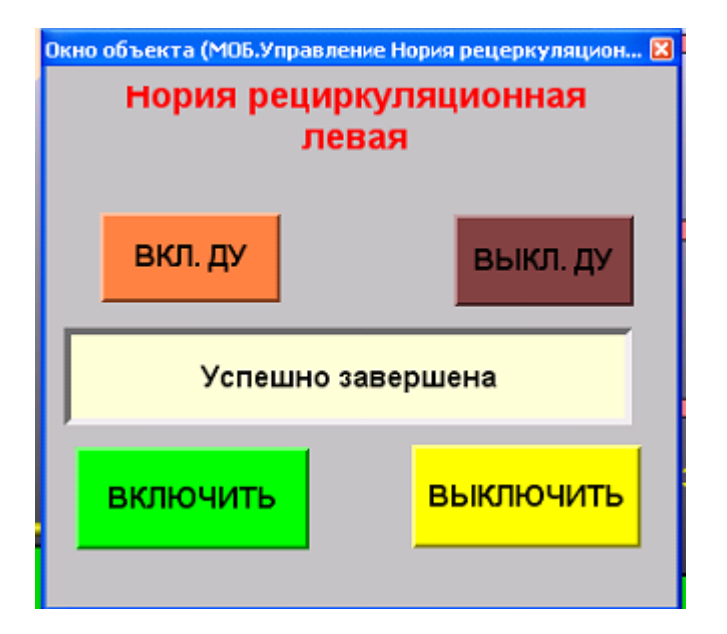

**4. Управление ШЗ выпуска зерна.**

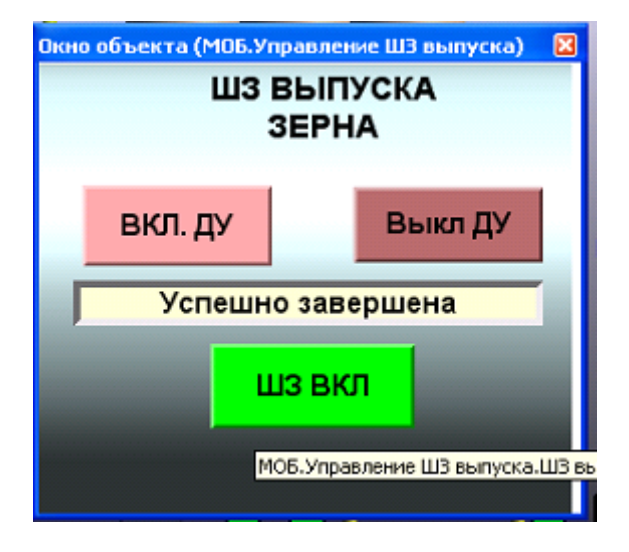

**5. Управление вентилятором.**

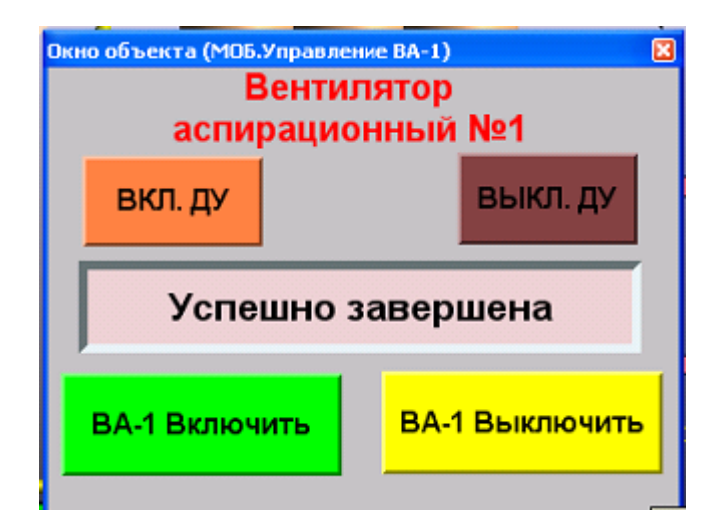

**6. Управление переключающим клапаном.**

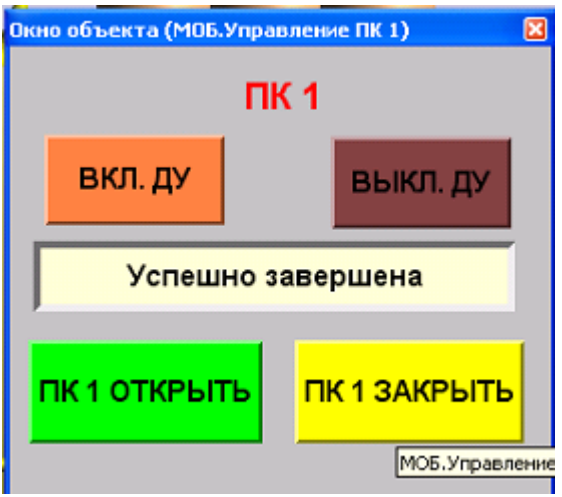

#### *2. Оператор для пуска механизма должен выполнить следующие действия:*

*1. перевести управление механизма на* 

*ДУ(дистанционное);*

*2.Включить или остановить механизм;*

*3.Выключить ДУ( дистанционное управление)*

При правильной очередности подачи команд на табло появляется сообщение:

### = **УСПЕШНО ЗАВЕРШЕНА** =

В случае ошибок оператора на табло появляется сообщение:

### = **ОШИБКА УСТРОЙСТВО НЕ ГОТОВО** =

### *4.2 Изменение маршрута зерна.*

Для изменения маршрута зерна предусмотрено табло:

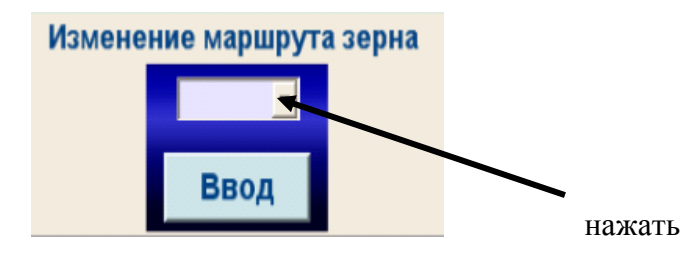

с помощью которого, производится выбор одного из пяти маршрутов зерна.

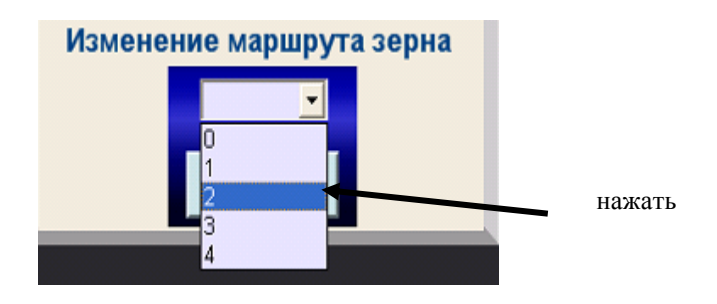

По окончании выбора маршрута необходимо «нажать» кнопку

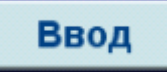

# *4.3 Изменение времени между импульсами на включение шлюзовых затворов.*

Для изменение времени между импульсами шлюзовых затворов производится с помощью следующего табло:

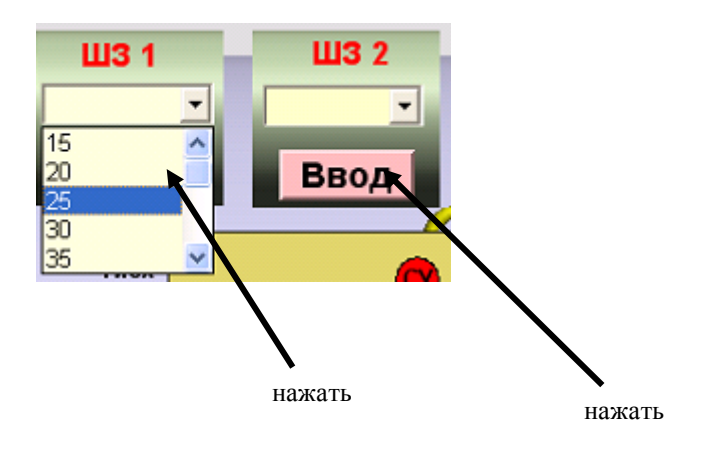

По окончании выбора маршрута необходимо «нажать» кнопку

Ввод только для данной шлюзовой задвижки.

## *4.4 Изменение режима работы МОБ (проветривание-сушка.)*

Изменение режима работы «проветривание – сушка» производится с помощью окна:

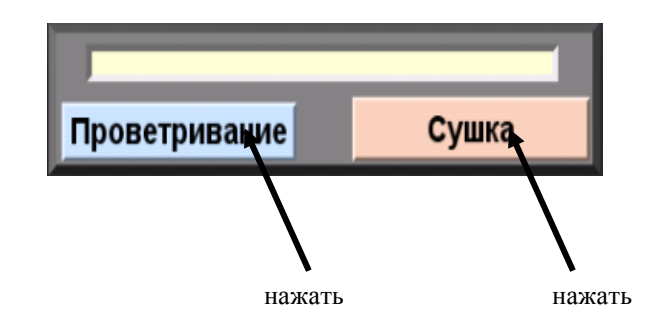

нажатием кнопок **Проветривание** или **Сушка.** При этом табло режима

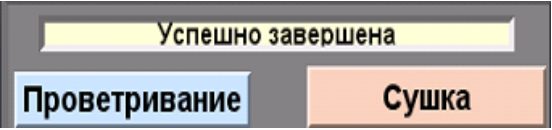

должно появиться сообщение = **УСПЕШНО ЗАВЕРШЕНА** =

## *4.5 Снятие предупредительной сигнализации.*

Для снятия предупредительной сигнализации необходимо:

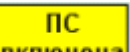

1. нажать кнопку - <mark>включена</mark> , при этом появляется экран управления предупредительной сигнализацией:

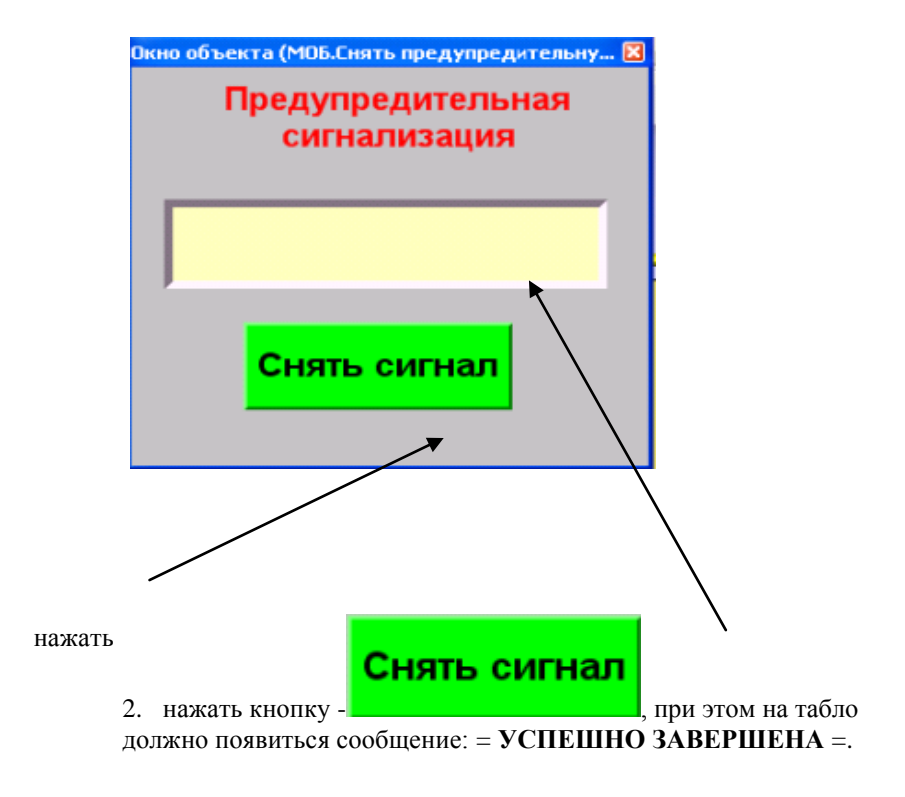

# **5. ЧТЕНИЕ ТРЕНДОВ.**

Для того, чтобы вывести тренды на экран компьютера необходимо

нажать кнопку  $\frac{1}{2}$ в меню управления MasterSCADA. При этом, на экране

компьютера

появляется окно трендов. Оператор имеет возможность просмотреть изменения параметров в режиме реального времени как в графическом, так и цифровом виде.

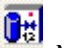

**Нажав кнопку** можно вернуться к основной мнемосхеме объекта.

**по вопросам продаж и поддержки обращайтесь: +7(843)206-01-48 tmo@nt-rt.ru www.teplocom.nt-rt.ru**